# その他の設定

# ■その他の設定

その他の機能のはたらきを設定できます。設定できる項目は次のと おりです。

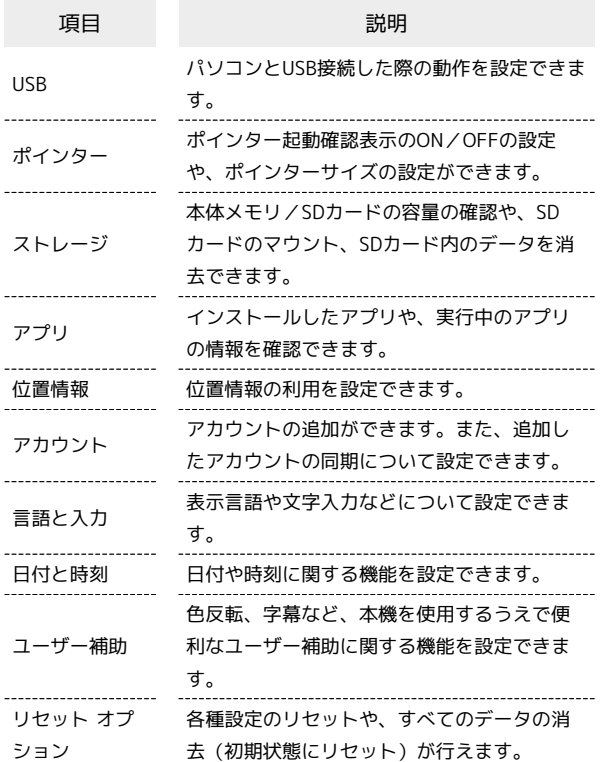

# $\overline{1}$

■● 設定 → その他の設定 設定 **壁紙・ディスプレイ** サウンド・通知 ロック・セキュリティ 無線・ネットワーク 電池 カスタマイズキー 端末情報 その他の設定 <u>a sa Bara</u>

※2 その他の設定画面が表示されます。

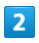

#### 各項目を設定

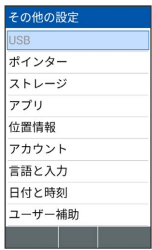

※ 設定が完了します。

## USBに関する設定

パソコンとUSB接続した際の動作を設定できます。

・設定はパソコンとUSB接続しているときのみ可能です。

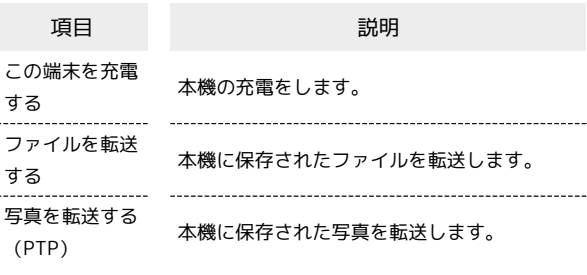

# $\overline{\mathbf{1}}$

■ → 設定 → その他の設定

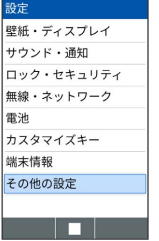

※ その他の設定画面が表示されます。

# $\overline{2}$

USB

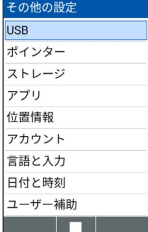

※ USB画面が表示されます。

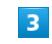

充電/転送方法を設定

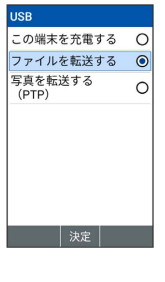

※ 設定が完了します。

ポインターに関する設定

ポインターの設定について詳しくは「ポインターの使いかた」を参 照してください。

# ストレージに関する設定

本体メモリやSDカードのメモリ容量の確認や、SDカードのマウント /マウント解除、SDカード内のデータの消去などが行えます。設定 できる項目は次のとおりです。

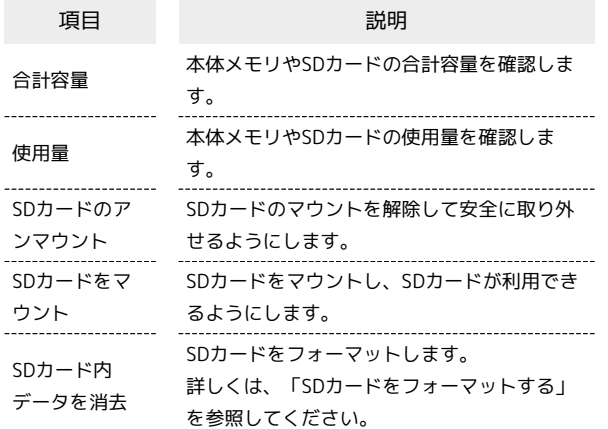

・SDカードの状態によって表示される項目は異なります。

# $\boxed{1}$

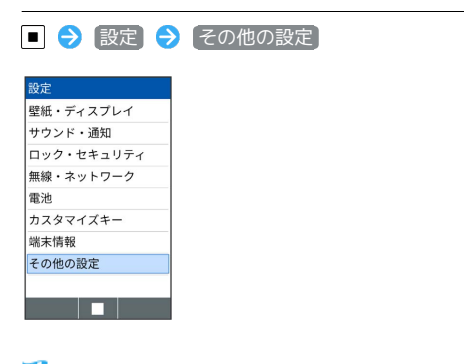

※2 その他の設定画面が表示されます。

# $\overline{2}$

ストレージ

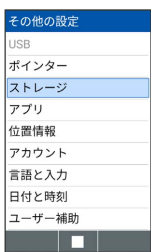

**※3** ストレージ画面が表示されます。

 $\overline{\mathbf{3}}$ 

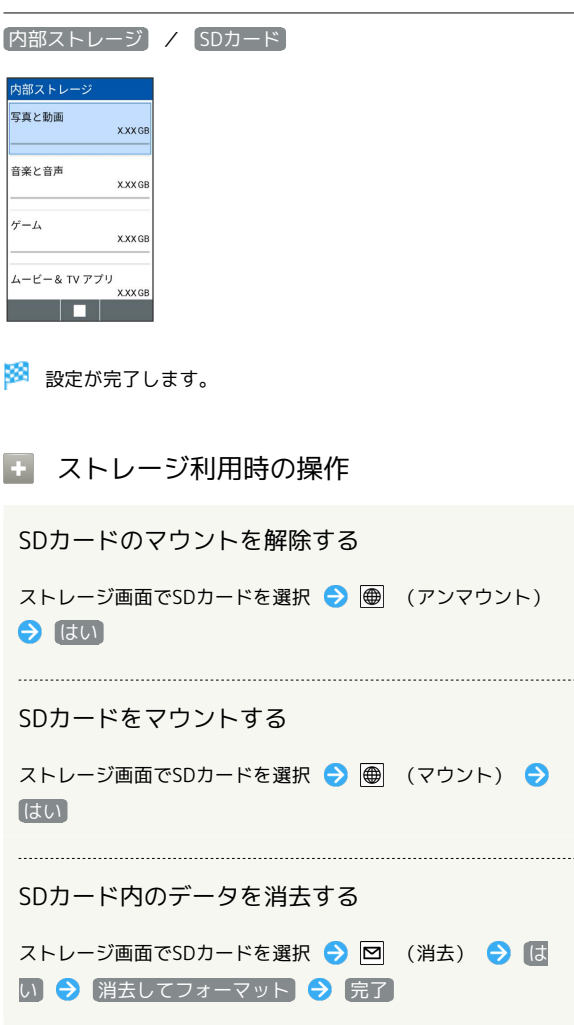

# アプリに関する設定

インストールしたアプリや、実行中のアプリの情報を確認できま す。

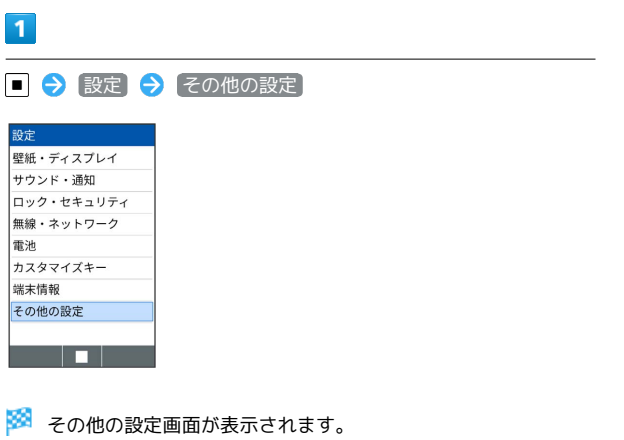

 $\overline{2}$ 

アプリ

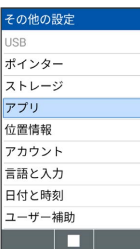

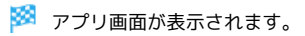

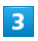

[アプリ情報] → アプリを選択 → ■

<mark>※3</mark> アプリの詳細が表示されます。

# $\overline{4}$

各項目を設定

※ 設定が完了します。

■ アプリ利用時の操作

機能ごとに利用する機能を設定する

アプリ画面で アプリの権限 → 機能名を選択 → ■ → アプリ名を選択 ● ■

・アプリ名を選択するたびに、選択(■)/解除(□)を切 り替えます。 

## 特別なアプリアクセスについて設定する

アプリ画面で 特別なアプリアクセス → 機能名を選択 → 各項目を設定

# 位置情報に関する設定

位置情報の利用を設定できます。

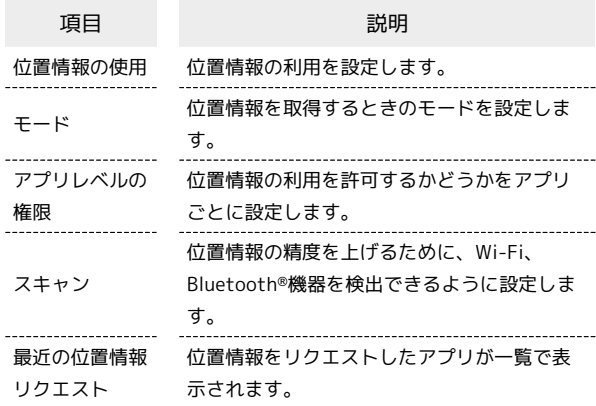

# $\overline{\mathbf{1}}$

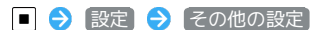

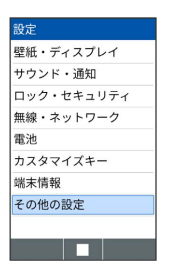

※ その他の設定画面が表示されます。

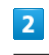

位置情報

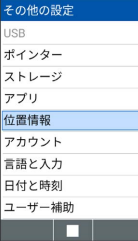

※3 位置情報画面が表示されます。

# $\overline{\mathbf{3}}$

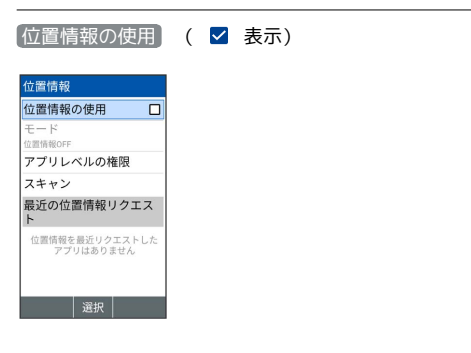

## ※ 設定が完了します。

- · 位置情報の使用 と操作するたびに、選択( √) /解除( □) が切り替わります。
- ・確認画面が表示されたときは、画面に従って操作してください。

日 位置情報利用時の操作

位置情報を取得する精度を変更する

位置情報画面で モード ● 位置情報のモードを選択 ● ■

・ 位置情報の使用 がONのときに設定できます。 

位置情報の利用を許可するかアプリごとに設定する

位置情報画面で「アプリレベルの権限 → アプリ名を選択  $\Theta$  $\blacksquare$ 

・アプリ名を選択するたびに、選択( 2) /解除(□)を切 り替えます。

位置情報の精度を上げるためWi-Fi、Bluetooth®機 器を検出できるように設定する

位置情報画面で スキャン → Wi-Fiのスキャン / **Bluetoothのスキャン → ■ ( ▽ 表示)** 

· Wi-Fiのスキャン / Bluetoothのスキャン を選択するたび に、選択( 2) /解除(□)を切り替えます。

## アカウントに関する設定

アカウントの追加ができます。また、追加したアカウントの同期に ついて設定できます。

 $\blacksquare$ 

■→ 設定 → その他の設定

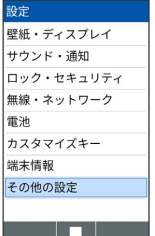

※2 その他の設定画面が表示されます。

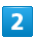

アカウント

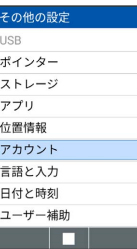

※※ アカウント画面が表示されます。

# $3<sup>1</sup>$

●アカウントを追加 → 追加するアカウントの種類を選択 → ■ ● 画面に従って操作

※ アカウントの追加が完了します。

+ アカウント利用時の操作

アカウントごとにデータの自動同期設定を変更する

アカウント画面で「自動的にデータを同期」→「はい」

• 自動的にデータを同期 ● はい と操作するたびに選択 (√) /解除(□)が切り替わります。 

#### アカウントを同期する

アカウント画面でアカウントの種類を選択●■■●■アカウ ントの同期 (メニュー) 今すぐ同期

#### アカウントを削除する

アカウント画面でアカウントの種類を選択 ● ■ ● アカウ ントを削除 → [はい]

#### アカウントの設定を変更する

アカウント画面でアカウントの種類を選択 ● ■● アカウ ントの設定 → 画面に従って操作

## 言語と入力に関する設定

言語と文字入力に関する機能を設定できます。設定できる項目は次 のとおりです。

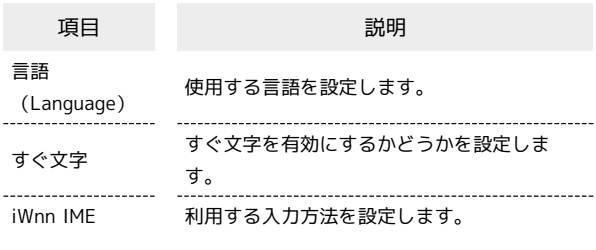

### $\overline{1}$

■● 設定 ● その他の設定

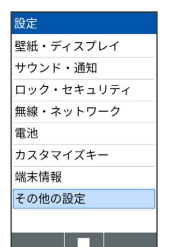

※ その他の設定画面が表示されます。

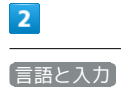

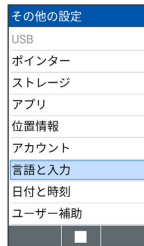

※3 言語と入力画面が表示されます。

# $\overline{\mathbf{3}}$

各項目を設定

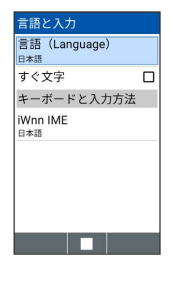

※ 設定が完了します。

## 日 言語と入力利用時の操作

### 使用する言語を設定する

言語と入力画面で 言語 (Language) → 日本語 / English → はい ・通話中は変更できません。

### 利用する入力方法を設定する

言語と入力画面で iWnn IME → 入力方式 → 入力方法を 選択●回

## 日付と時刻に関する設定

日付や時刻に関する機能を設定できます。設定できる項目は次のと おりです。

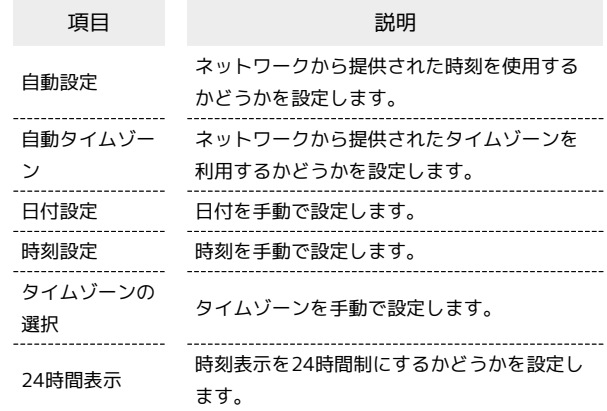

#### $\overline{\mathbf{1}}$

■ → 設定 → その他の設定

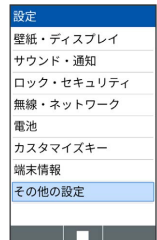

※2 その他の設定画面が表示されます。

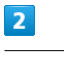

日付と時刻

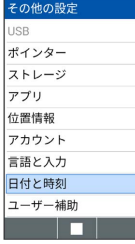

※3 日付と時刻画面が表示されます。

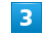

各項目を設定

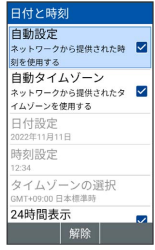

※ 設定が完了します。

### 日 日付と時刻利用時の操作

ネットワークから提供された時刻を使用するかどう かを設定する

#### 日付と時刻画面で 自動設定

・ 自動設定 と操作するたびに、選択( 2) /解除(口)が 切り替わります。 

ネットワークから提供されたタイムゾーンを利用す るかどうかを設定する

#### 日付と時刻画面で 自動タイムゾーン

· 自動タイムゾーン と操作するたびに、選択( √ ) /解除 (口)が切り替わります。

#### 日付を手動で設定する

日付と時刻画面で 日付設定 → 日付を入力 → ● (確 定)

・ 自動設定 が無効のときに設定できます。

#### 時刻を手動で設定する

日付と時刻画面で 時刻設定 → 時刻を入力 → ● (確 定)

• 自動設定 が無効のときに設定できます。

#### タイムゾーンを手動で設定する

日付と時刻画面で タイムゾーンの選択 → 国/地域/都市名 などを選択 ● ■

・ 自動タイムゾーン が無効のときに設定できます。

#### 時刻表示を24時間制にするかどうかを設定する

#### 日付と時刻画面で 24時間表示

・ 24時間表示 と操作するたびに、選択( √ )/解除( □) が切り替わります。

## ■ ユーザー補助に関する設定

字幕など、本機を使用するうえで便利なユーザー補助に関する機能 を設定できます。

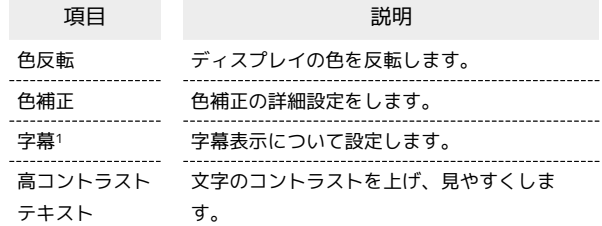

1 対応アプリの取得時のみ、設定できます。

# $\vert$  1 ■→ 設定 → その他の設定

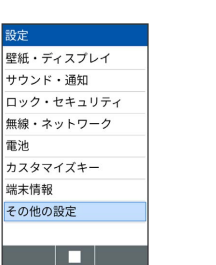

※ その他の設定画面が表示されます。

## $\overline{2}$

ユーザー補助

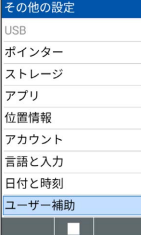

※ ユーザー補助画面が表示されます。

# $\overline{\mathbf{3}}$

各項目を設定

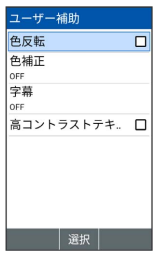

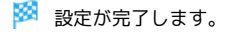

## エ ユーザー補助利用時の操作

画面の色を反転するかどうかを設定する

ユーザー補助画面で 色反転

· 色反転 と操作するたびに、選択( √ ) /解除( □ ) が切 り替わります。 

#### 画面の色を補正するかどうかを設定する

#### ユーザー補助画面で 色補正 → 色補正

- · 色補正 と操作するたびに、選択( √) /解除(□)が切 り替わります。
- ・ 補正モード 補正モードを選択 ■ と操作すると、色補 正のモードを変更できます。

#### 字幕を表示するように設定する

ユーザー補助画面で 字幕 → 字幕 ( √ 表示)

・字幕の表示を解除するときは 字幕 ● ■ (解除) を押しま す (□表示)。

#### 字幕の表示方法を設定する

ユーザー補助画面で 字幕 → 言語 / 文字サイズ / 字 幕スタイル → 項目を選択 → ■

・ 字幕 がONのときに設定できます。

画面に表示される文字のコントラストを上げるかど うかを設定する

ユーザー補助画面で 高コントラストテキスト

· 高コントラストテキスト と操作するたびに、選択( v)/ 解除(口)が切り替わります。

### リセットに関する設定

各種設定のリセットや、すべてのデータの消去(初期状態にリセッ ト)が行えます。

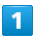

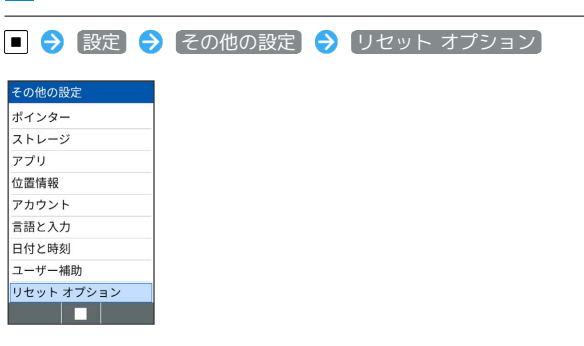

**※3** リセット オプション画面が表示されます。

### $\overline{2}$

●すべてのデータを消去(初期状態にリセット)●●「モバイル端末 をリセット

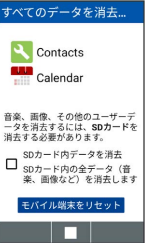

・取り付けているSDカード内のデータも消去するときは、 SDカー ド内データを消去 ( v 表示) と操作します。

### $\overline{3}$

操作用暗証番号を入力● ■

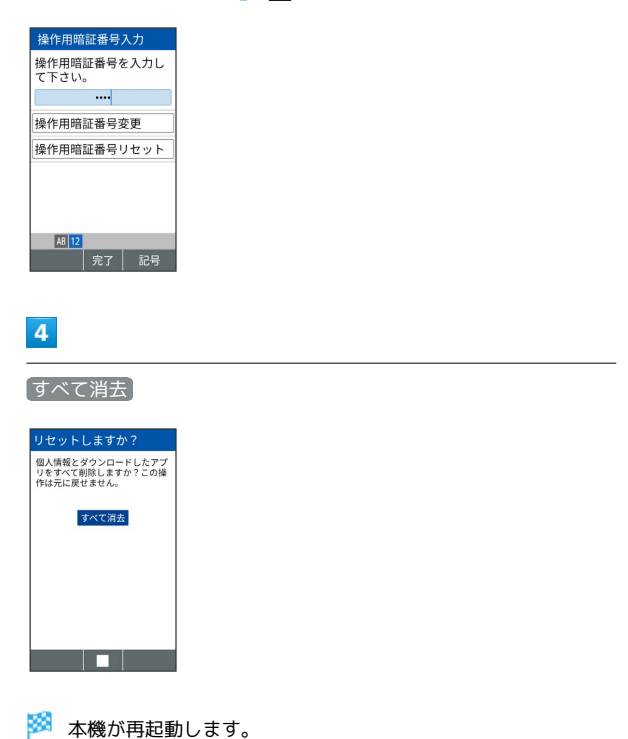

# エ リセット オプション利用時の操作

Wi-Fi、モバイルデータ、Bluetooth®のネットワー ク設定をリセットする

リセット オプション画面で Wi-Fi、モバイル、Bluetoothをリ セット → 設定をリセット → 操作用暗証番号を入力 → ■ → 設定をリセット

アプリの設定をリセットする

リセット オプション画面で アプリの設定をリセット ● は い

■ すべてのデータを消去 (初期状態にリセッ ト)時のご注意

すべてのデータを消去(初期状態にリセット)すると、本体メモ リのデータがすべて消去されます。必要なデータは事前にバック アップをとることをおすすめします。

・消去された内容は元に戻せません。十分に確認したうえで操作 してください。